# **Configuración del desvío selectivo de llamadas para llamadas de Webex**

## **Contenido**

Introducción **Prerequisites Requirements** Componentes Utilizados Antecedentes Cola de llamadas Planificación Desvío selectivo de llamadas Asistente automático Planificación Desvío selectivo de llamadas Vacaciones Planificación Desvío selectivo de llamadas Información Relacionada

## **Introducción**

Este documento describe la funcionalidad básica de Call Forwarding Selective para Auto Attendant y Call Queue y proporciona algunos ejemplos.

## **Prerequisites**

### **Requirements**

Cisco recomienda que tenga conocimiento sobre estos temas:

- Comprensión básica de funciones como contestador automático, cola de llamadas y programación
- Tener roles de administrador en la organización
- Tener una idea clara de lo que se debe configurar
- Número de teléfono activo asignado a las funciones deseadas

### **Componentes Utilizados**

La información de este documento se basa en el Centro de control.

La información que contiene este documento se creó a partir de los dispositivos en un ambiente de laboratorio específico. Todos los dispositivos que se utilizan en este documento se pusieron en funcionamiento con una configuración verificada (predeterminada). Si tiene una red en vivo, asegúrese de entender el posible impacto de cualquier comando.

### **Antecedentes**

Este documento describe la funcionalidad básica de Call Forwarding Selective para Auto Attendant y Call Queue y proporciona algunos ejemplos. Tenga en cuenta que las soluciones presentadas para los ejemplos no son la única manera de lograr el objetivo. El valor de estos ejemplos es su simplicidad y su uso práctico.

Webex Calling tiene la opción de crear Auto Attendant y Call Queue. Estas funciones permiten organizar grupos de agentes que reciben llamadas en función de la configuración.

**Nota**: Después de comprobar la configuración selectiva del desvío de llamadas, hay varios criterios establecidos en el campo Selectivo del desvío de llamadas para el contestador automático. Los criterios se comprueban en función del orden en que aparecen. En este caso, el horario comercial es anterior al día festivo. Por lo tanto, cuando el sistema comprueba primero el horario laboral y si cumple la condición, ya no comprueba los criterios siguientes. Se recomienda actualizar el nombre del criterio con números para que los criterios de vacaciones se comprueben primero. Por ejemplo, 01 Holiday, 02 Business, etc.

### **Cola de llamadas**

Para estos ejemplos, debe tener un grupo de búsqueda que funcione de la siguiente manera:

- Durante el horario laboral: las llamadas entrantes se enrutan a los agentes de la cola de llamadas.
- Fuera del horario laboral (de 17:00 a 09:00 del día siguiente): las llamadas entrantes se enrutan al buzón de voz de un usuario concreto.

La mejor manera de lograrlo es crear una regla de reenvío selectiva para la programación del módulo de pagos (de 17:30 a 23:59) para cubrir el horario posterior al horario de ese día, y una regla de reenvío selectiva para el horario no laborable del día siguiente (de 12:00 a.m. a 8:59 a.m.). Ambos deben desviar las llamadas al buzón de voz.

### **Planificación**

Debe crear dos planificaciones para este ejemplo:

- Horario de atención que cubre el resto del día después del horario comercial: de 5:30 p.m. a 11:59 p.m. Este es el "reenvío PM".
- Horario de atención que cubre el horario antes del horario comercial: de 12:00 a 8:59 a.m. Este es el reenvío de AM.

Paso 1. Para crear las dos planificaciones, debe desplazarse hasta la **Ubicación** del grupo de salto y la **Programación**.

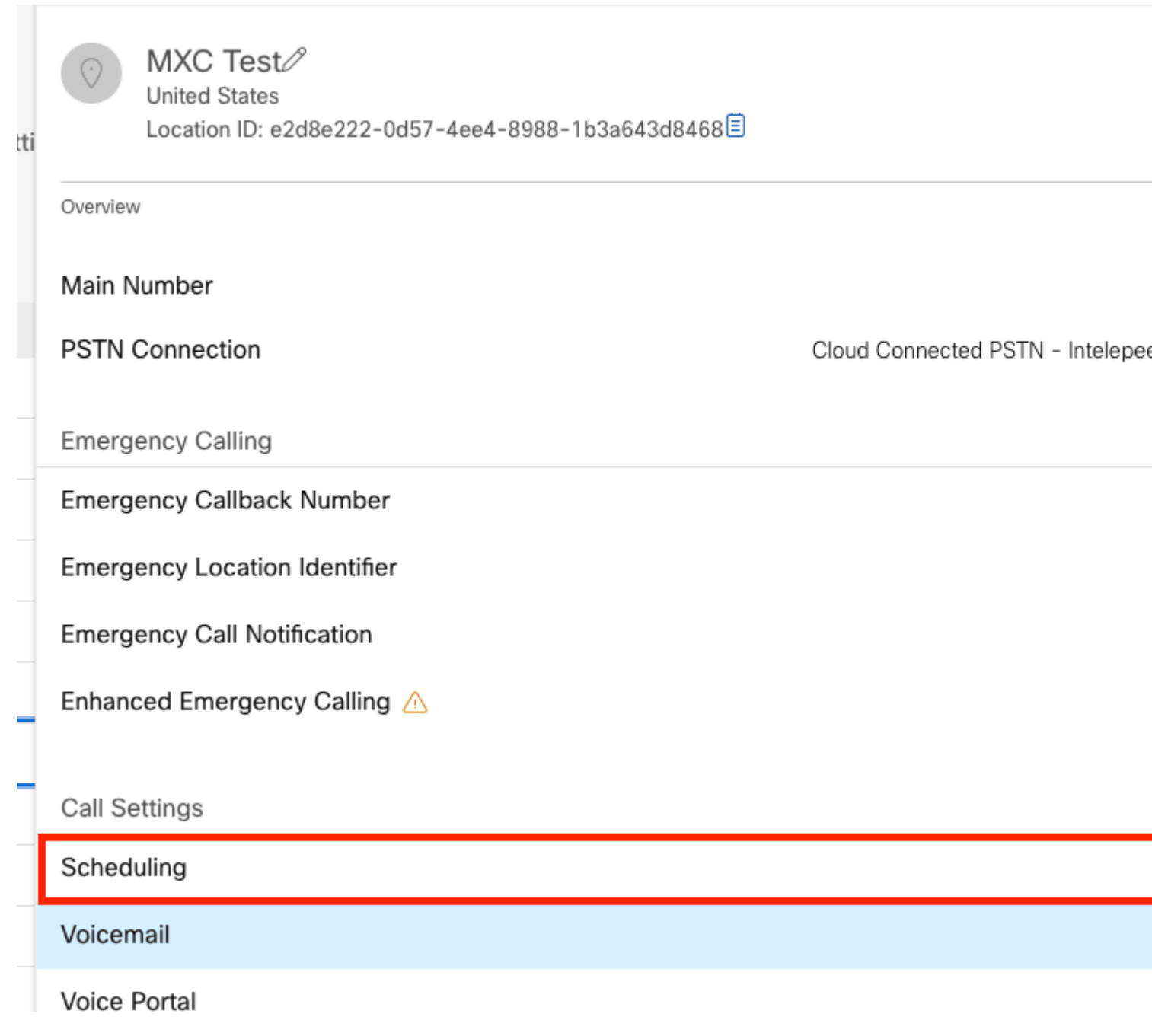

Paso 2. Seleccione Agregar programación.

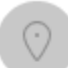

 $MXC$   $Te^{\rightarrow}$   $\frac{\sqrt{2}}{B}$  Business Hours **United States** Location ID: e2d8e222-0d57-4ee4-8988-1b3a643d8468目

Overview > Scheduling

#### Scheduling

Scheduling is used to support other calling features, such as auto attendants. A time schedule establishes slots of time, during which a feature can execute specific behavior.

Q Search Schedules

Paso 3. Cree la programación de reenvío PM como se muestra en esta imagen:

#### Schedule Name

Enter a name to identify the schedule.

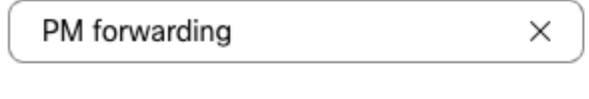

#### Schedule Type

Select the type of schedule that you want to add.

Business Hours ◯ Holiday

#### Schedule

The new schedule shows a default entry. You can modify the schedule to fit your organization's needs.

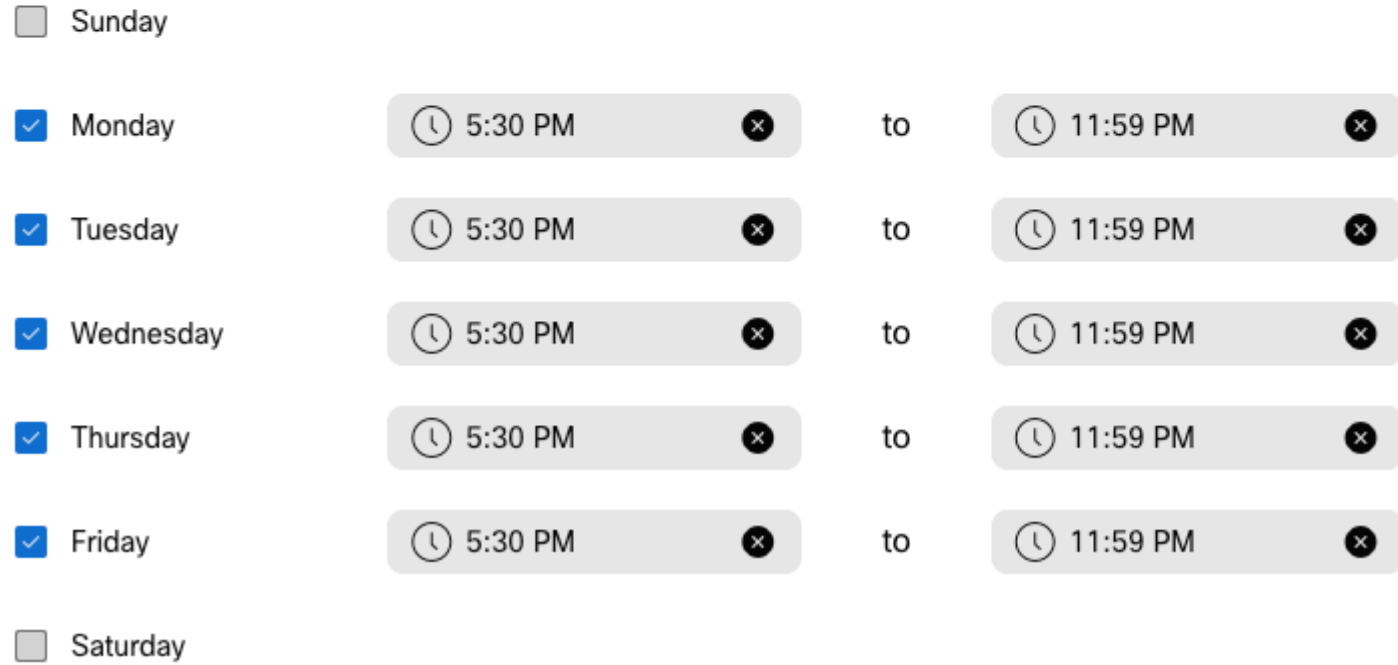

#### Paso 4. Haga clic enGuardar.

Paso 5. Cree la programación de reenvío de AM como se muestra en esta imagen:

### Schedule Name

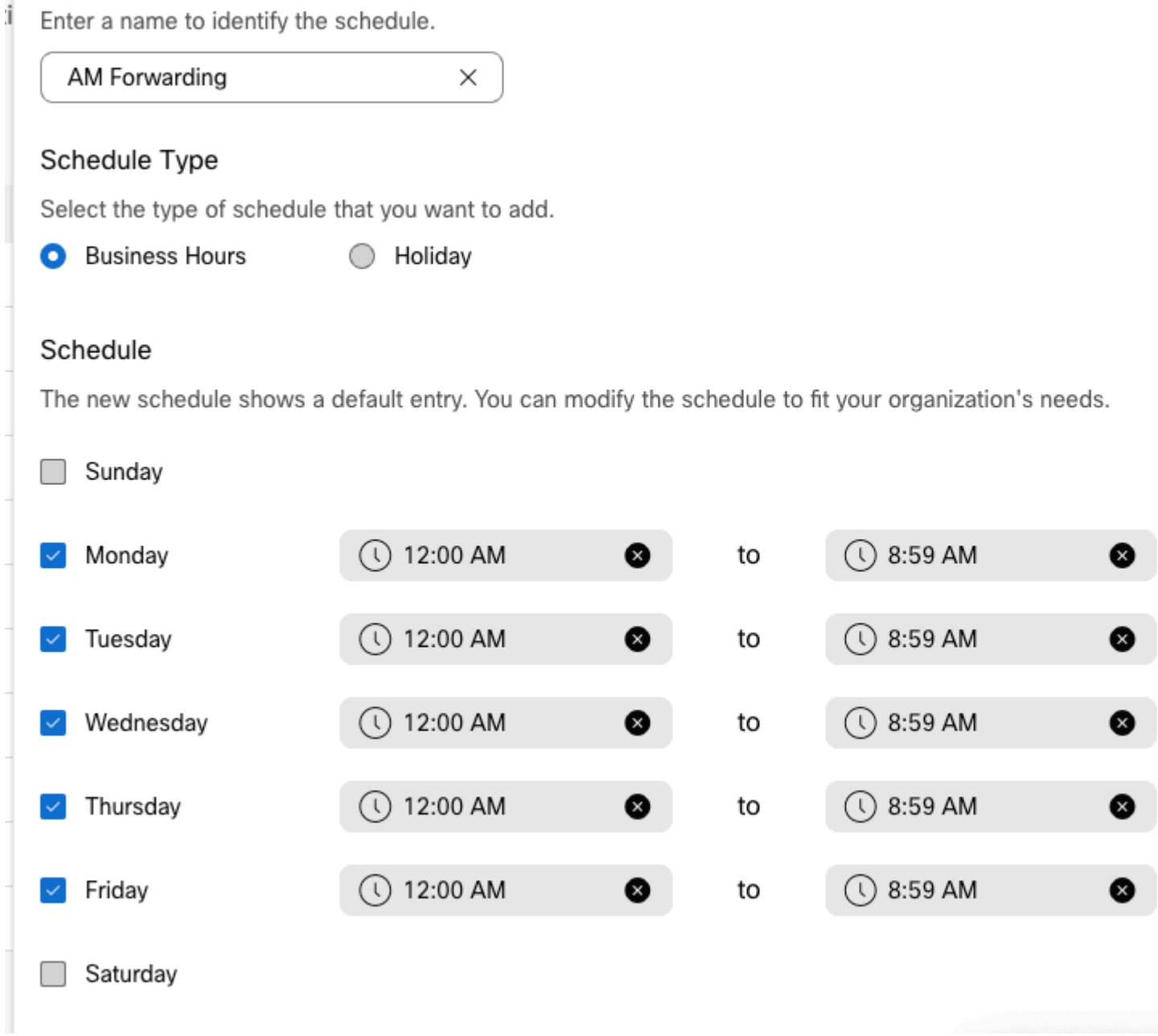

Paso 6. Si no trabaja los sábados y domingos, debe aplicar la regla de 12:00 a.m. a 11:59 p.m. Esto aplica el reenvío para todo el día.

Enter a name to identify the schedule.

**AM Forwarding**  $\times$ 

#### Schedule Type

Select the type of schedule that you want to add.

Business Hours Holiday

#### Schedule

The new schedule shows a default entry. You can modify the schedule to fit your organization's needs.

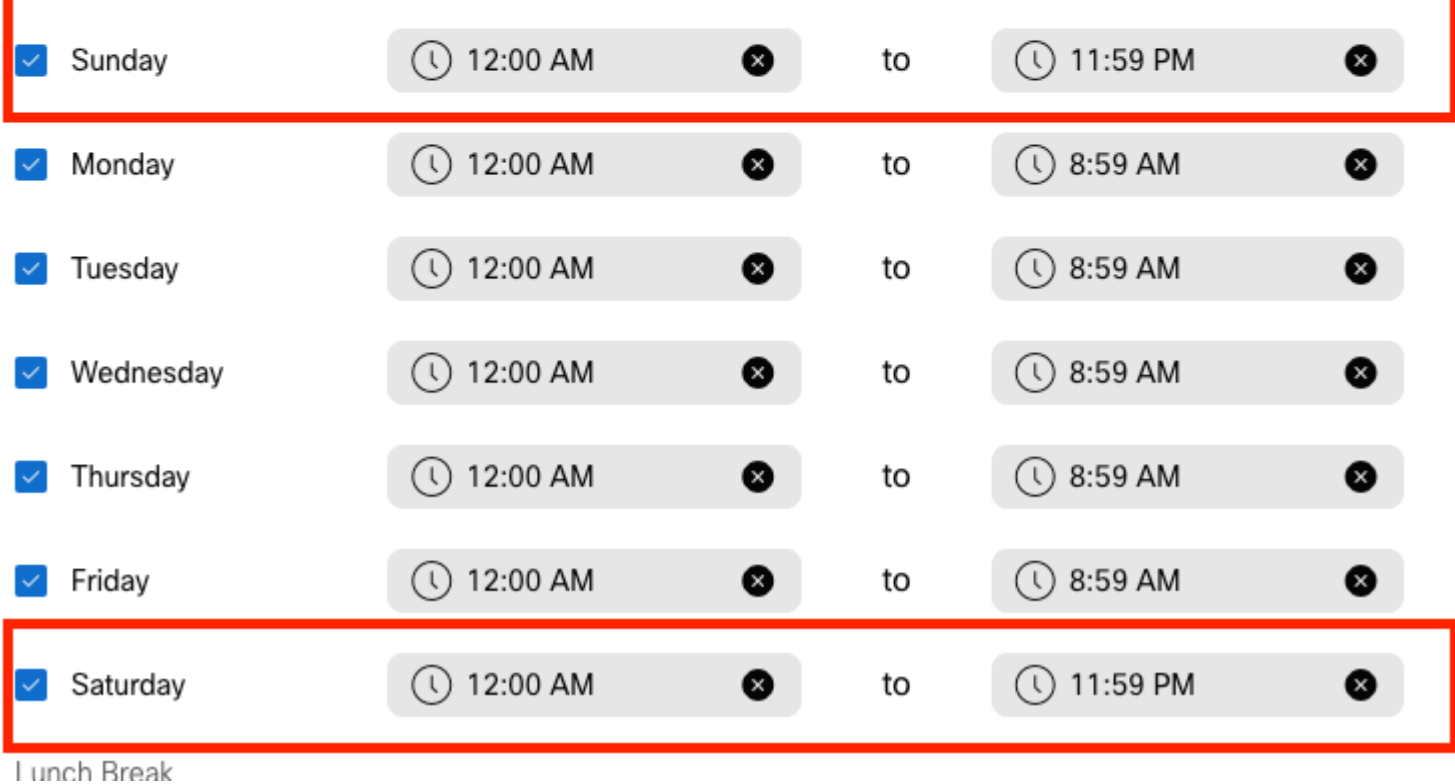

Paso 7. Haga clic en**Guardar**.

**Nota**: si la programación para el desvío selectivo de llamadas (para después del horario de oficina) finaliza a las 8:59 a.m., las llamadas realizadas después de las 08:59 a.m., por ejemplo, a las 08:59:01 a.m., las llamadas no activan el desvío de llamadas y, en su lugar, se enrutan al horario de oficina.

#### **Desvío selectivo de llamadas**

Asigne las programaciones a la cola de llamadas en la sección Desvío selectivo de llamadas.

Paso 1. Navegue hasta **Cola de llamadas** y **Desvío de llamadas**.

## Call queue  $\mathcal{O}$

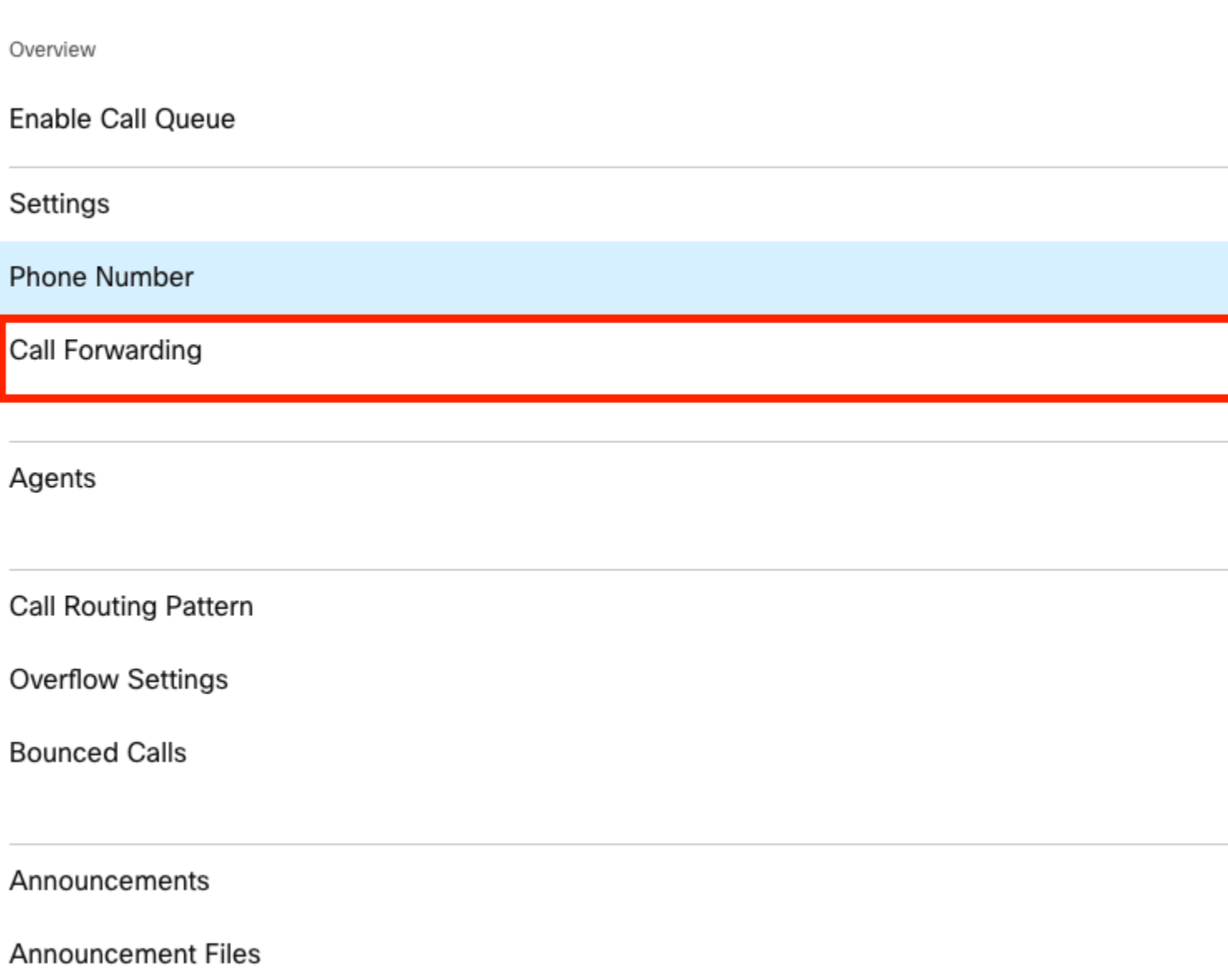

Paso 2. Elija **Desvío selectivo de llamadas**. Debe seleccionar el número de teléfono al que se desviarán las llamadas. Debe activar la opción de buzón de voz si desea enviar llamadas al buzón de voz.

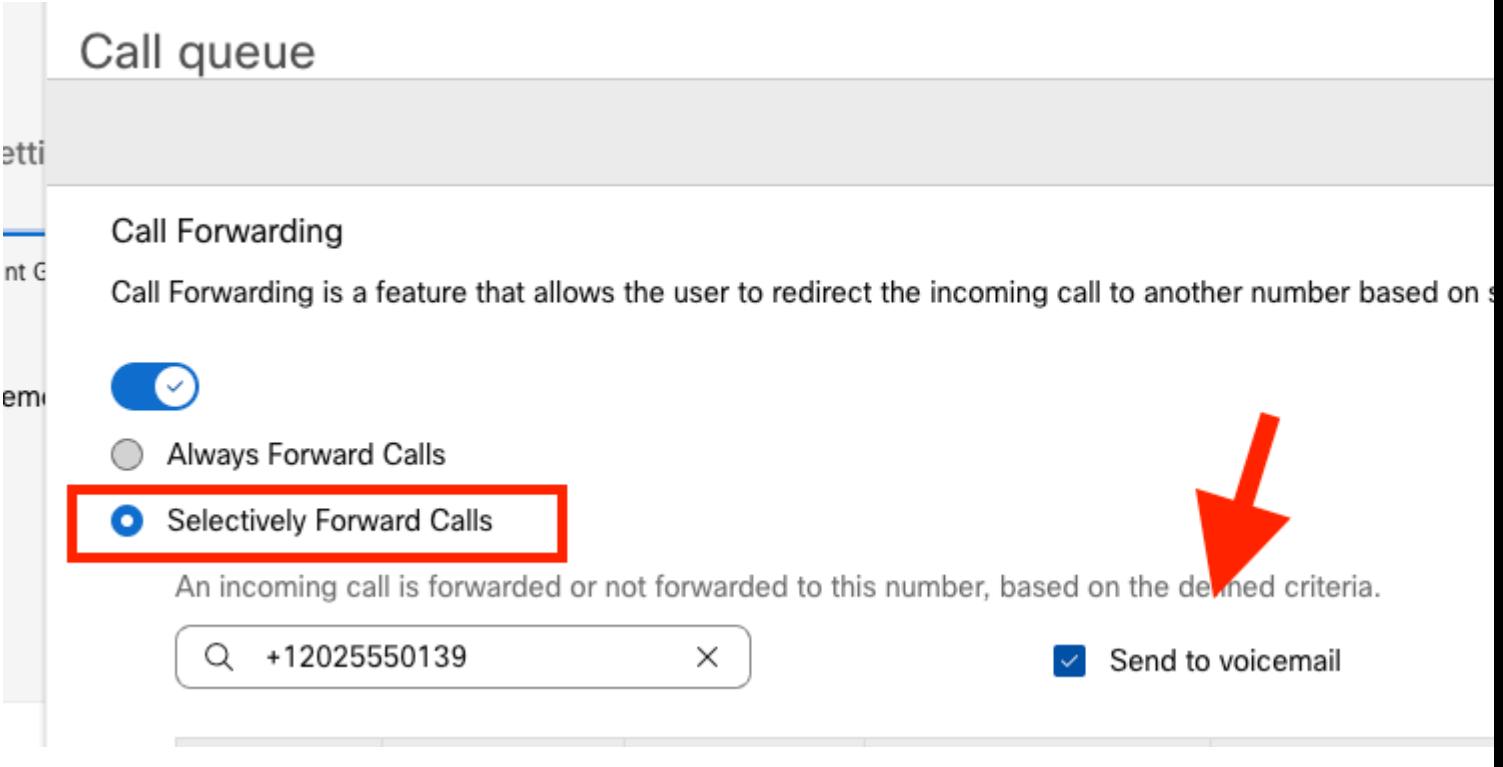

Paso 3. Elija **Edit** para la primera programación.

Paso 4. Elija la programación que ha creado para la regla. En este caso, **Reenvío de AM**.

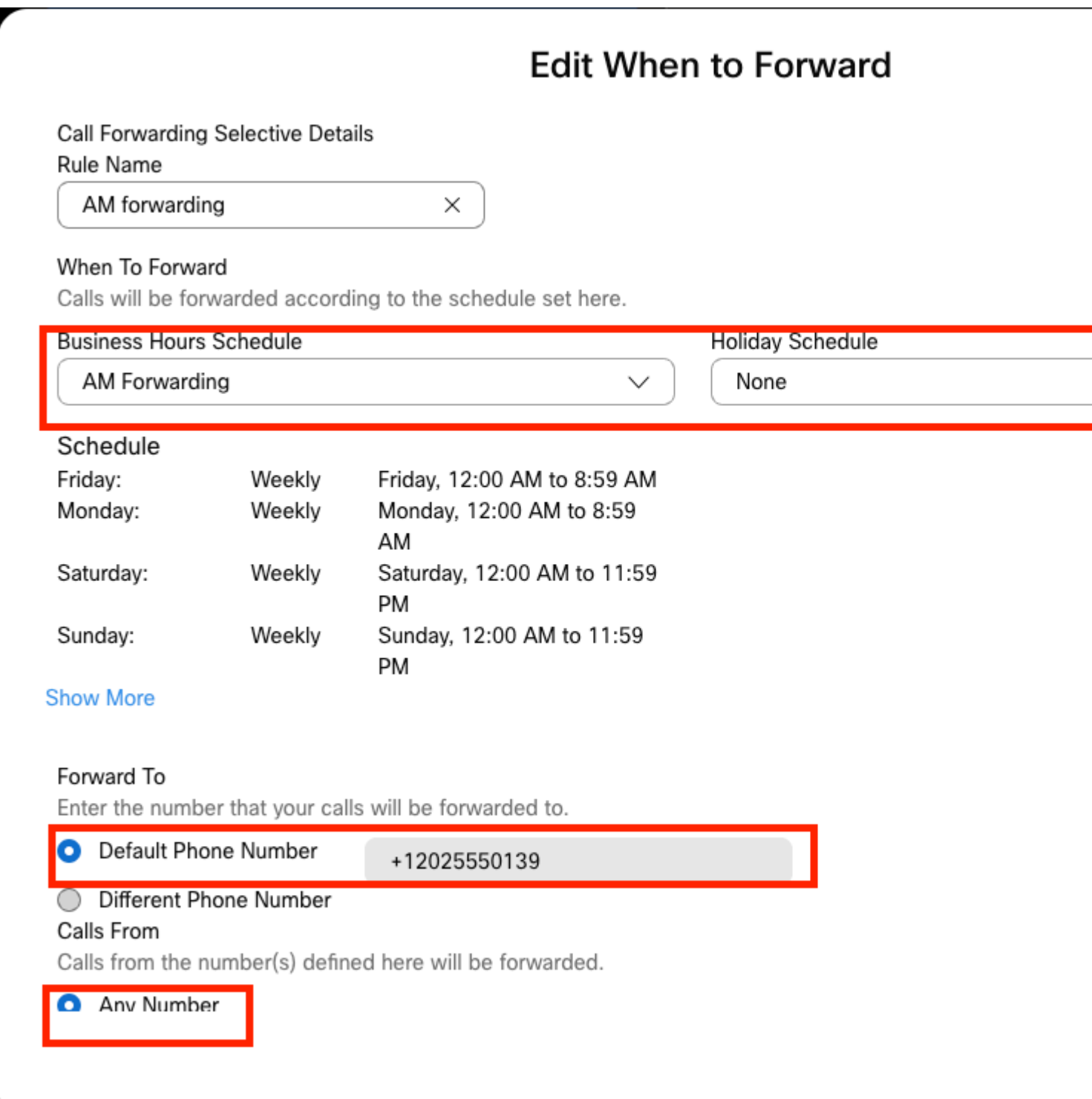

Paso 5. No se ha seleccionado una programación de **días festivos** (de lo contrario, es obligatorio crear una nueva regla, específica para días festivos).

Paso 6. El valor **forward to** se establece en el número predeterminado seleccionado en el Desvío de llamadas.

Paso 7. Las llamadas de **cualquier número** se aplican a la regla.

Paso 8. Click Save.

Paso 9. Debe lograr lo mismo para la programación de PM.

## **Add When to Forward**

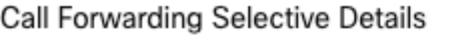

Rule Name

PM Forwarding

 $\times$ 

#### When To Forward

Calls will be forwarded according to the schedule set here

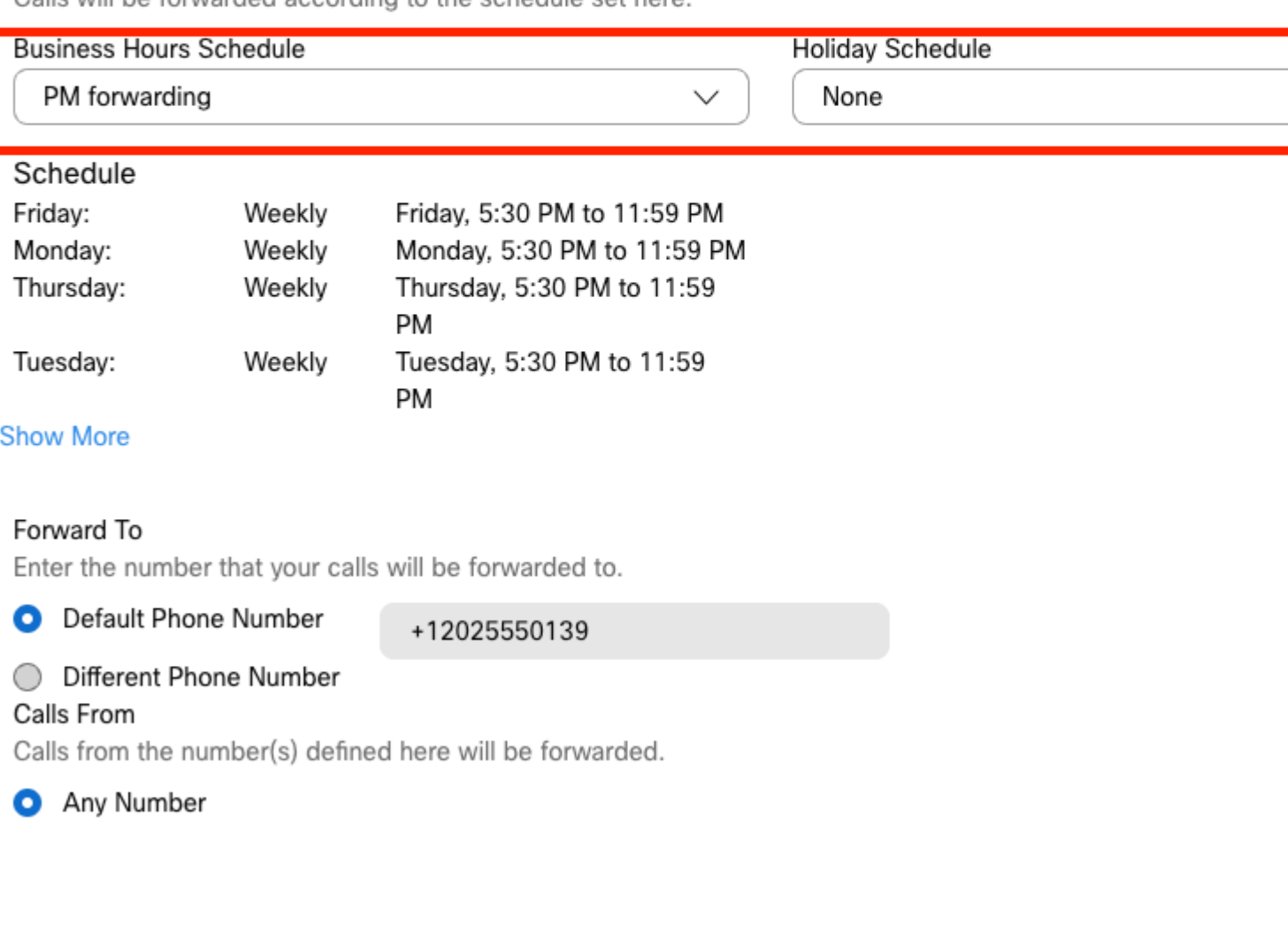

### Paso 10. Elija Guardar.

La imagen Call Forwarding se muestra:

## Call queue

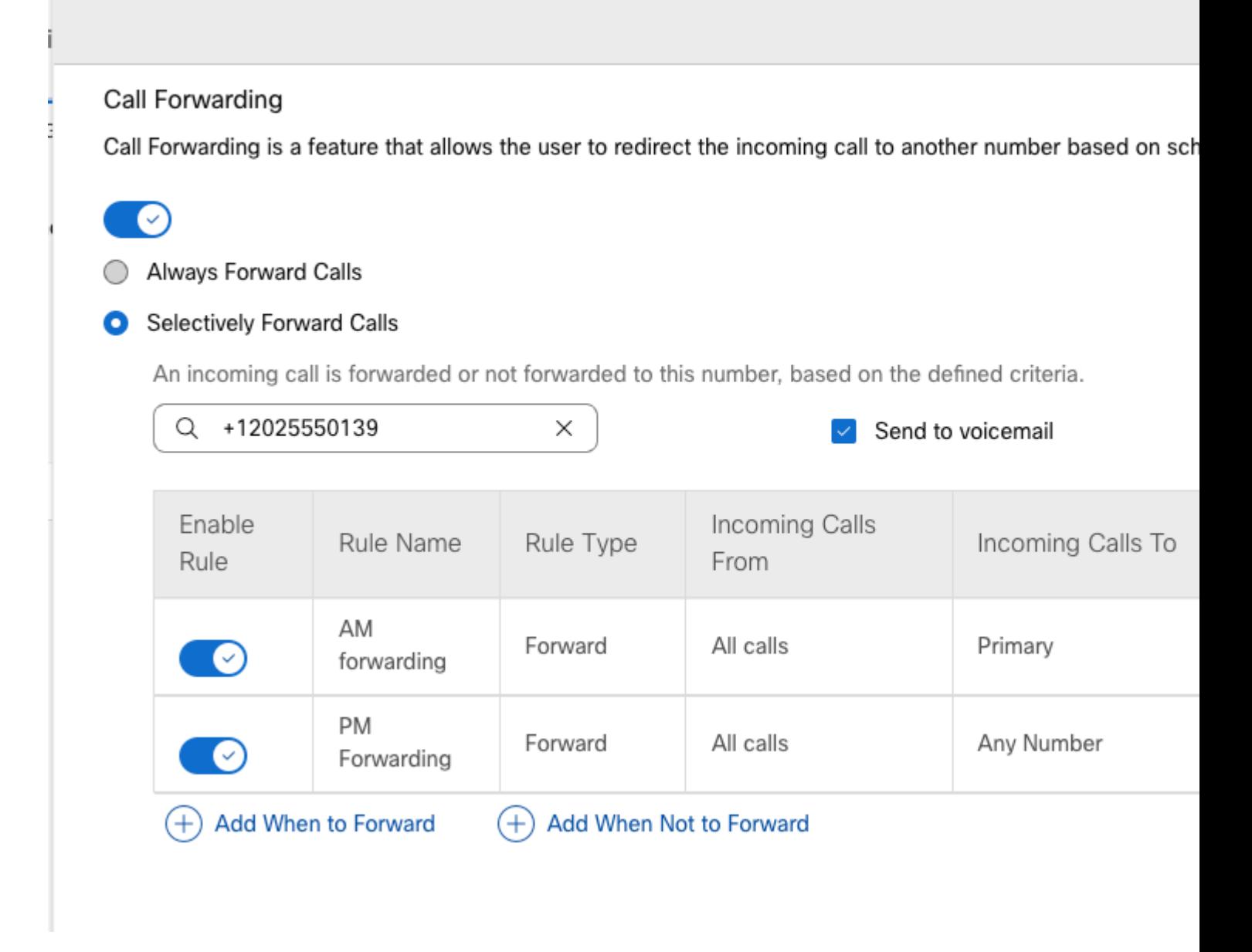

Paso 11. Elija **Guardar**.

## **Asistente automático**

Debe disponer de un contestador automático que funcione del modo siguiente:

- Durante el horario comercial: se reproduce el menú del asistente automático.
- Fuera del horario laboral (de 17:00 a 09:00 del día siguiente): las llamadas entrantes se enrutan al buzón de voz de un usuario concreto.

La mejor manera de lograr esto es crear un selectivo de reenvío selectivo, similar al ejemplo anterior de cola de llamadas.

**Nota**: El asistente automático ya tiene una programación configurada. Debe asegurarse de que la programación de desvío selectivo de llamadas no se solapa.

Paso 1. En el asistente automático, seleccione **Schedule**.

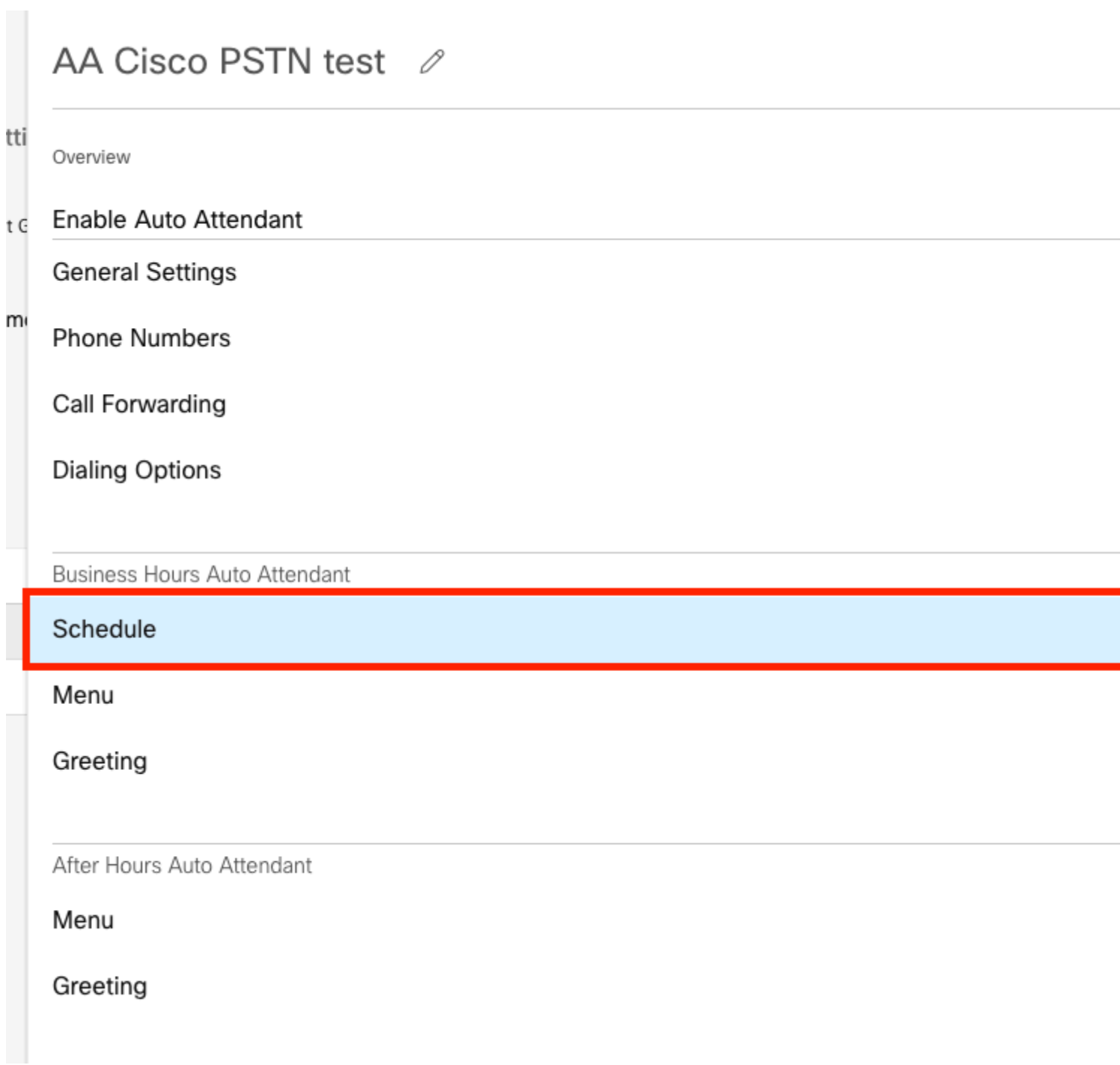

En este ejemplo, Schedule se establece de lunes a viernes de 9:00 a.m. a 5:00 p.m.

## AA Cisco PSTN test

Overview > Business Hours Schedule

#### **Business Hours Schedule**

Set the hours during which your Business Hours Auto Attendant operates. Your After Hours Auto Attendant opera non-business hours.

Assign an existing schedule

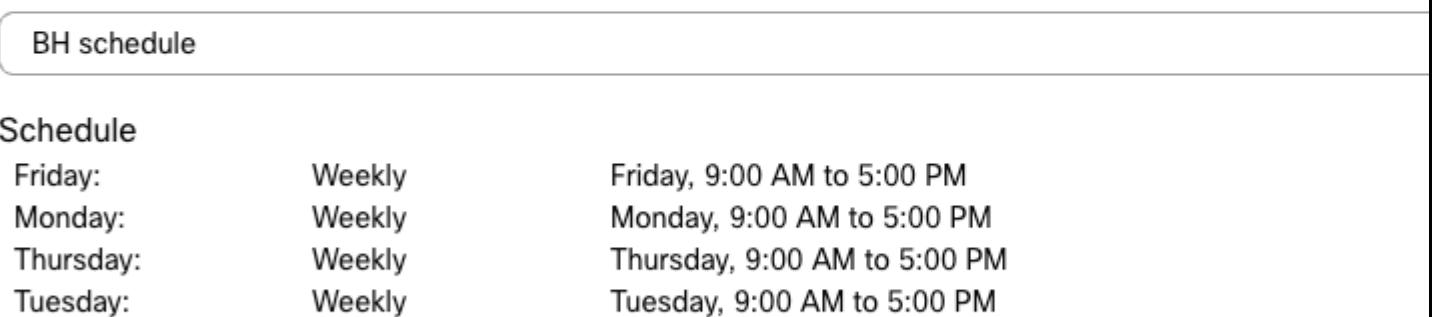

Wednesday, 9:00 AM to 5:00 PM

◯ Create a new schedule

Wednesday:

### **Planificación**

Debe crear dos planificaciones para este ejemplo:

Weekly

- Horario de atención que cubre el resto del día después del horario comercial: de 5:01 p.m. a 11:59 p.m. Este es el "reenvío PM".
- Horario de atención que cubre el horario antes del horario comercial: de 12:00 a 8:59 a.m. Este es el reenvío de AM.

Paso 1. Debe desplazarse hasta la **ubicación** del contestador automático y seleccionar **Programación**.

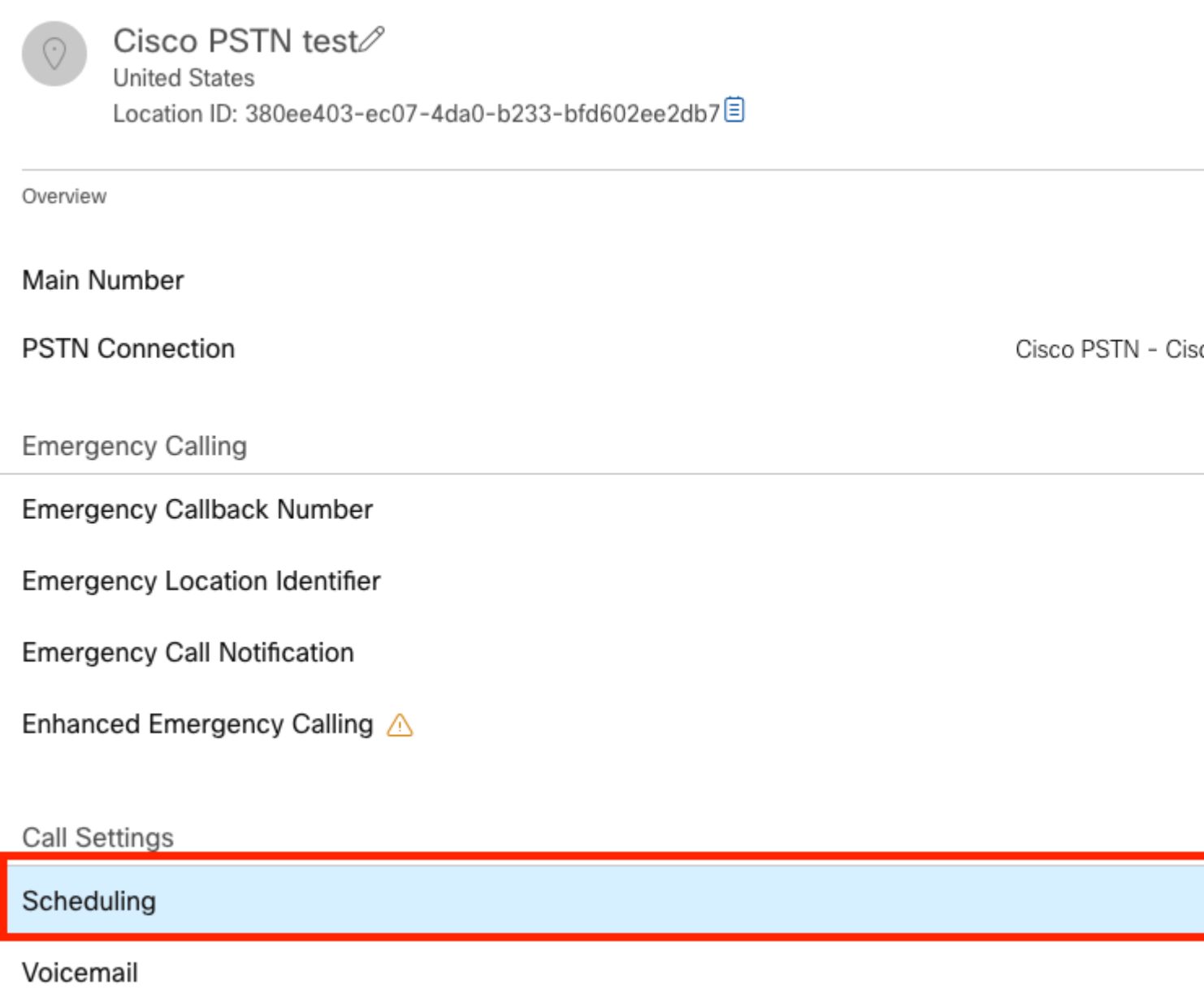

Paso 2. Elija **Add Schedule** y cree la programación de reenvío PM.

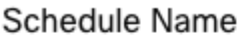

Enter a name to identify the schedule.

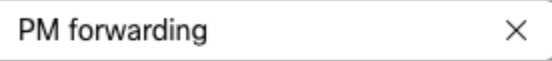

#### Schedule Type

Select the type of schedule that you want to add.

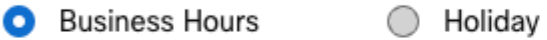

### Schedule

The new schedule shows a default entry. You can modify the schedule to fit your organization's needs.

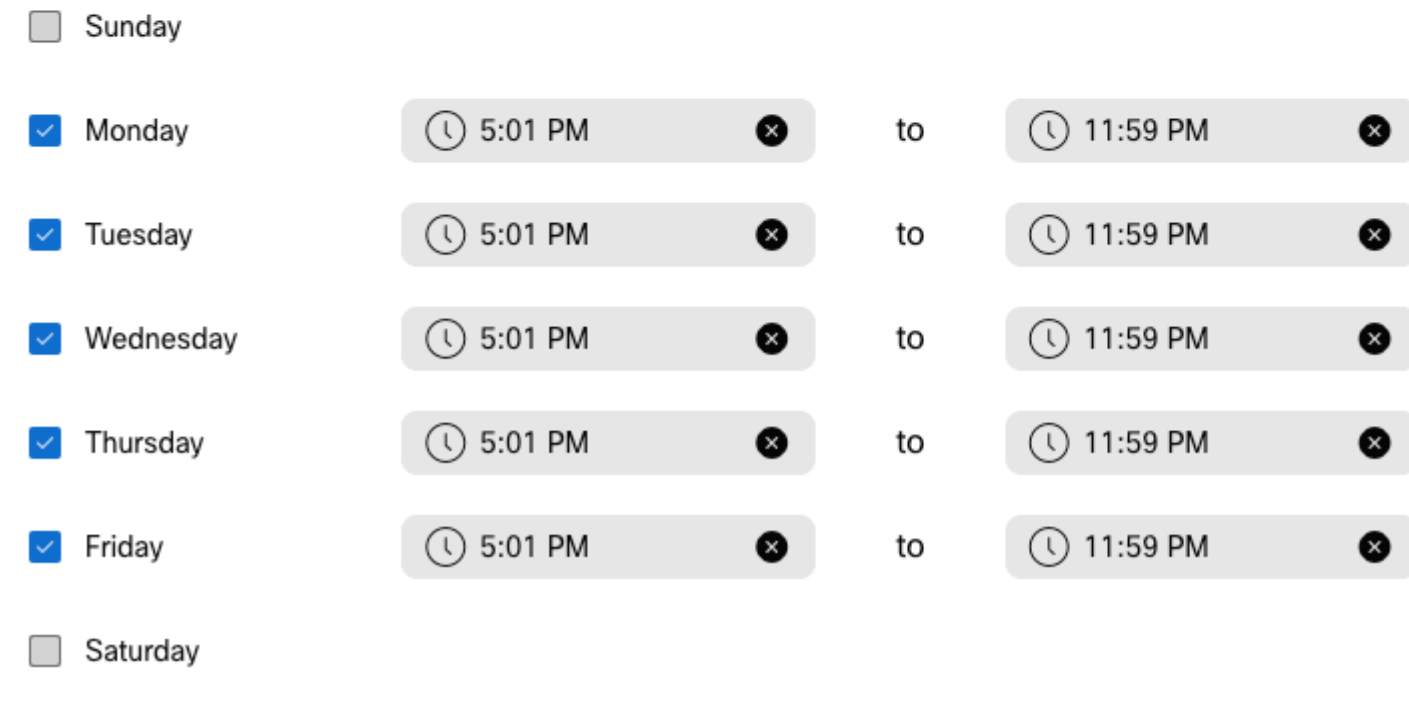

**Nota**: Es importante no solaparlos. Debe comenzar a las 05:01 p.m., ya que la programación del contestador automático finaliza a las 5:00 p.m.

#### Paso 3. Elija **Guardar**.

Paso 4. Crear programación a.m., por la hora de 12:00 a.m. a 8:59 a.m.

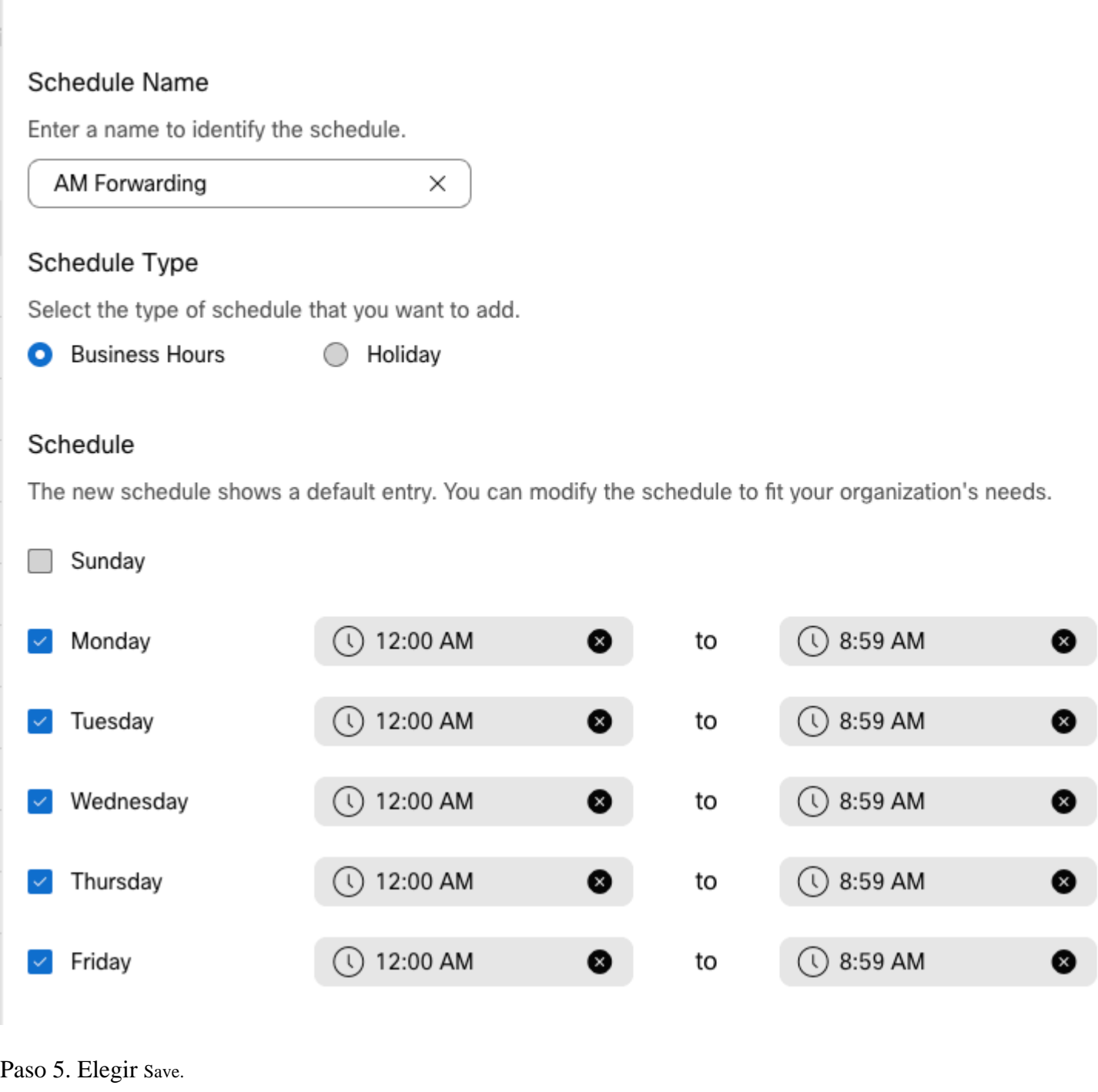

**Nota**: si la programación para el desvío selectivo de llamadas (para fuera del horario laboral) finaliza a las 8:59 a.m., las llamadas realizadas después de las 08:59 a.m., por ejemplo, a las 08:59:01 a.m., las llamadas no activan el desvío de llamadas y, en su lugar, se enrutan al horario laboral.

### **Desvío selectivo de llamadas**

Asigne las programaciones al servicio de desvío selectivo de llamadas del contestador automático.

Paso 1. Desplácese hasta Asistente automático y seleccione **Desvío de llamadas**.

## AA Cisco PSTN test ∕

Overview

Enable Auto Attendant

**General Settings** 

**Phone Numbers** 

**Call Forwarding** 

**Dialing Options** 

Business Hours Auto Attendant

Paso 2. Actívela y seleccione **Desvío selectivo de llamadas**.

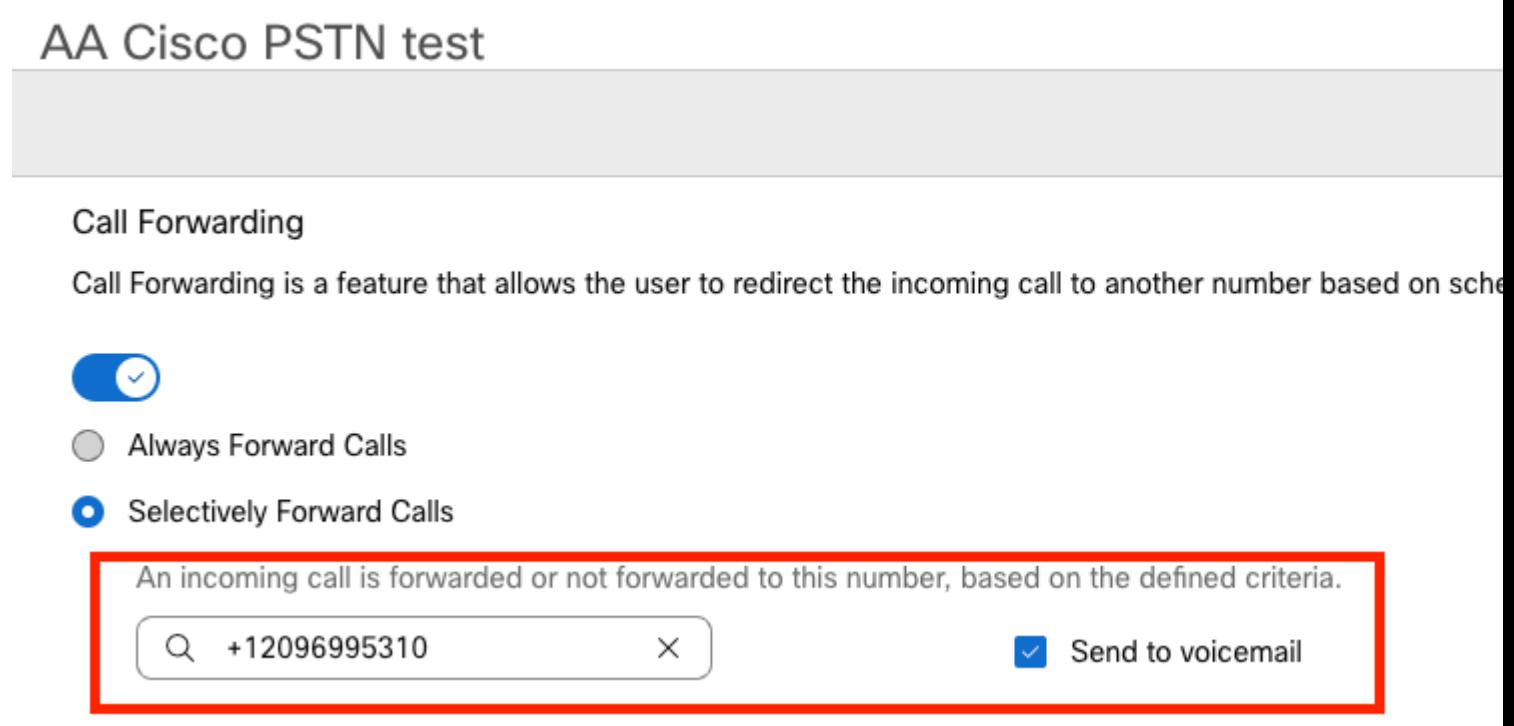

Paso 3. Elija el usuario al que desea desviar las llamadas y marque la opción **Send to voicemail**, para que las llamadas vayan directamente al buzón de voz.

Paso 4. Agregue la programación Reenvío de AM y elija la programación que creó anteriormente.

Paso 5. No se ha seleccionado una programación de **días festivos** (de lo contrario, es obligatorio crear una nueva regla específica para días festivos).

## **Edit When to Forward**

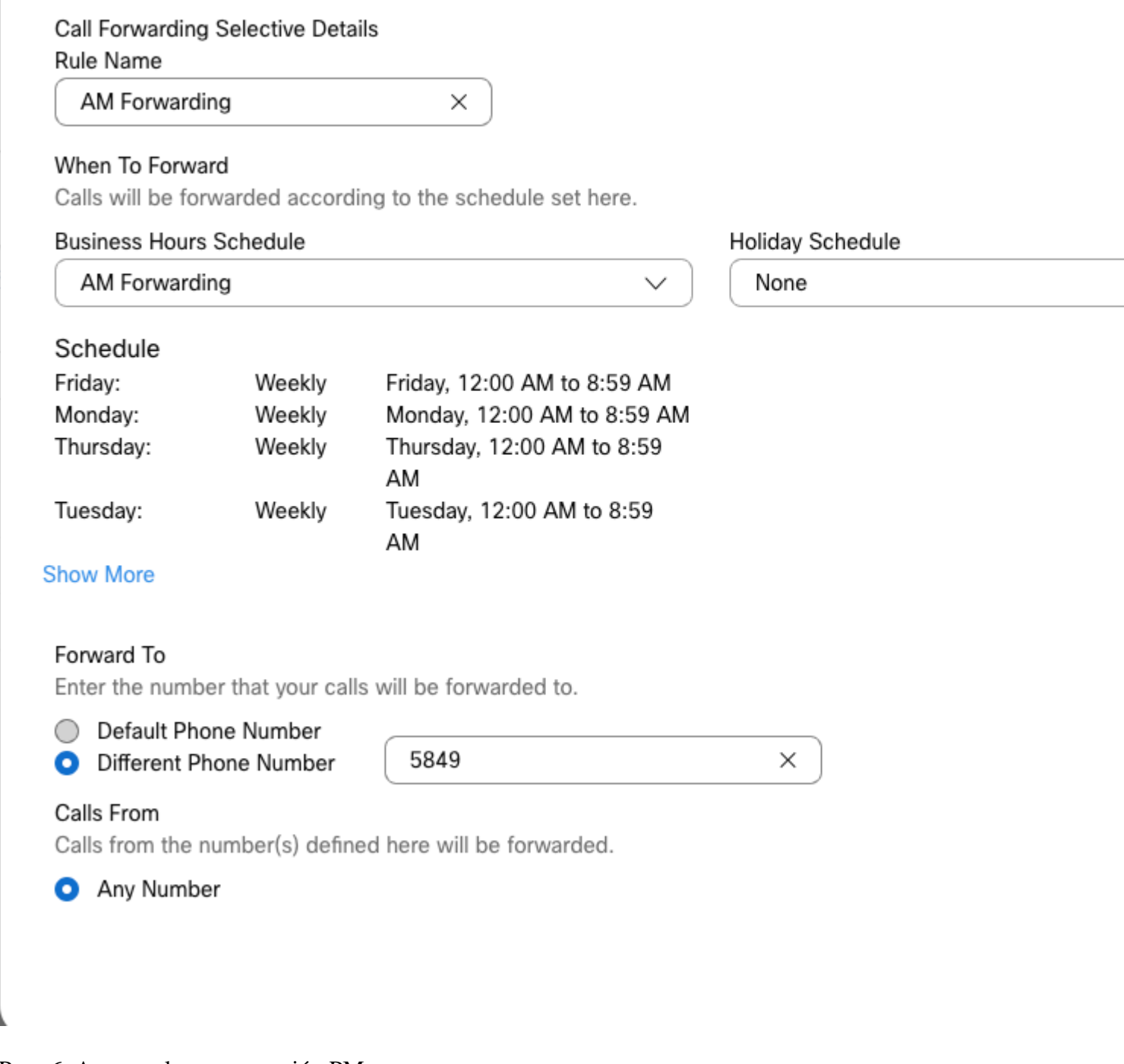

Paso 6. Agregue la programación PM.

Paso 7. No se ha seleccionado una programación de **días festivos** (de lo contrario, es obligatorio crear una nueva regla específica para días festivos).

### **Add When to Forward**

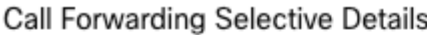

Rule Name

ŗ

PM Forwarding

 $\times$ 

#### When To Forward

Calls will be forwarded according to the schedule set here.

#### **Business Hours Schedule**

Holiday Schedule

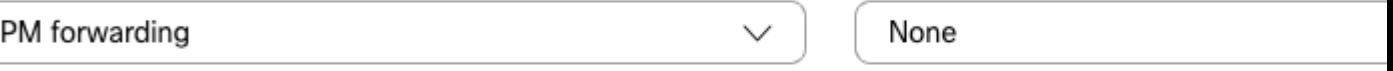

#### Schedule

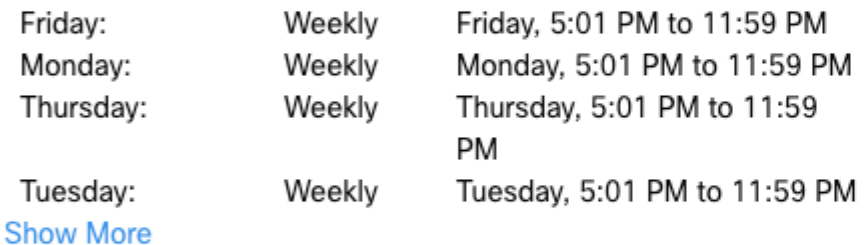

#### Forward To

Enter the number that your calls will be forwarded to.

**O** Default Phone Number

+12096995310

#### ◯ Different Phone Number

#### Calls From

Calls from the number(s) defined here will be forwarded.

Any Number

Selected Phone Numbers

Paso 8. En esta imagen se muestra la configuración programada del contestador automático:

### A Primary CO PSTN test

Overview > Call Forwarding

#### Call Forwarding

Call Forwarding is a feature that allows the user to redirect the incoming call to another number based on sched

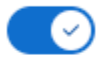

Always Forward Calls

#### Selectively Forward Calls

An incoming call is forwarded or not forwarded to this number, based on the defined criteria.

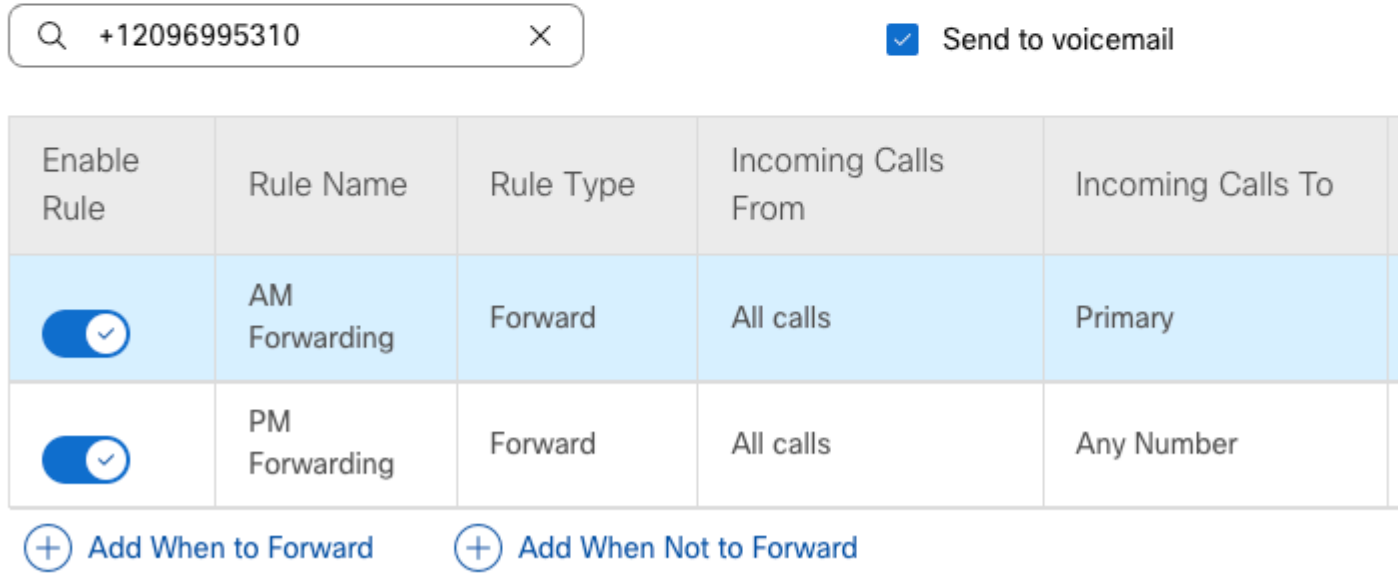

### **Vacaciones**

La mejor manera de tener un reenvío selectivo para días festivos específicos es crear una regla independiente.

Este es el mismo ejemplo que se utiliza para el asistente automático.

Desea que las llamadas del contestador automático se desvíen a otro número durante los días festivos con esta programación:

- Durante la Nochebuena
- Durante las dos últimas semanas de noviembre

La forma más sencilla de conseguirlo es crear un selectivo de reenvío selectivo con una programación de vacaciones.

### **Planificación**

Paso 1. Desplácese hasta la ubicación del contestador automático y cree una programación para el día festivo. Elija **Programación**.

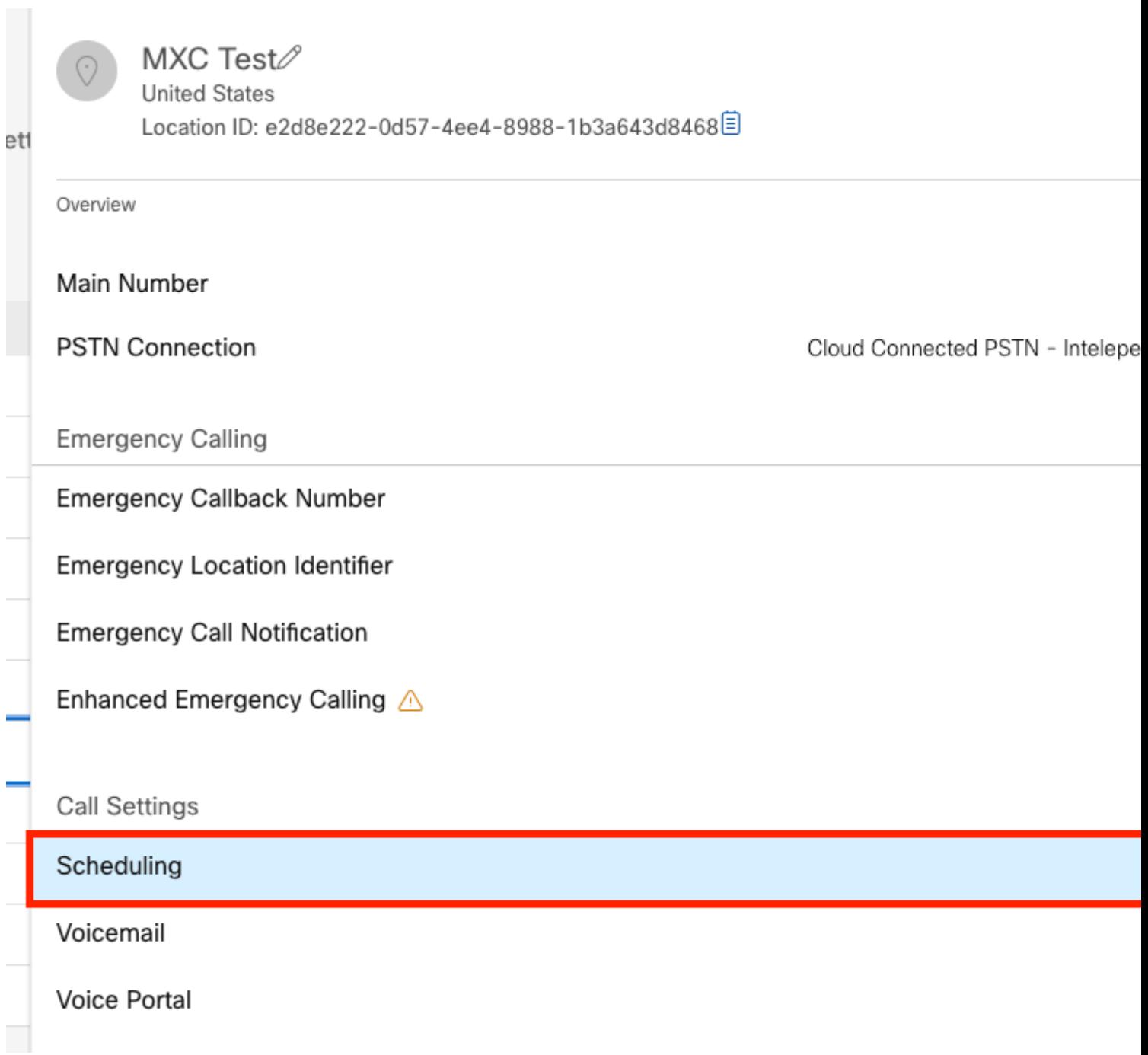

Paso 2. Haga clic en **Agregar programación**.

Paso 3. Asigne un nombre a la programación de vacaciones y elija el tipo de **vacaciones**.

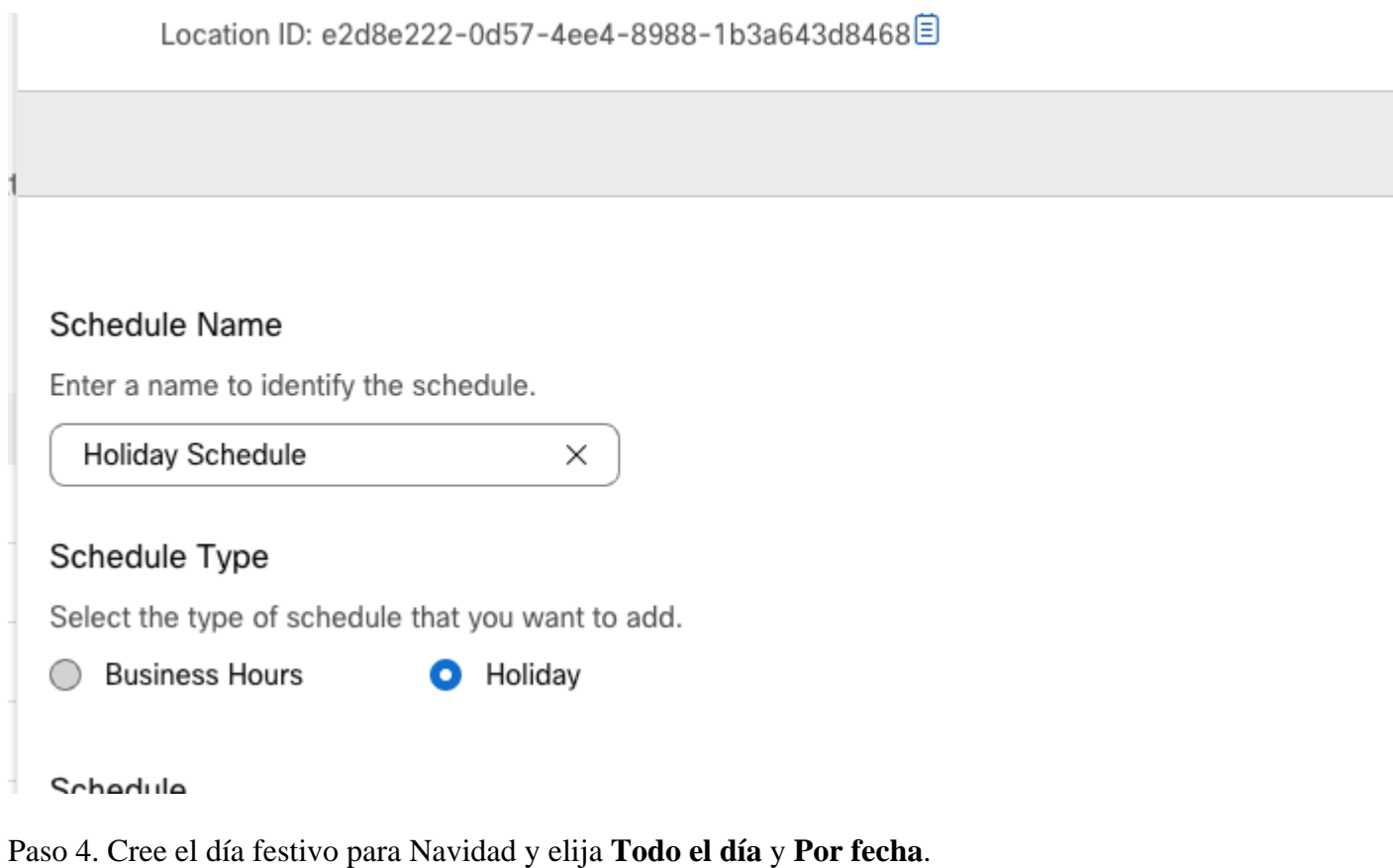

## Schedule

You can add multiple instance of events that define this schedule.

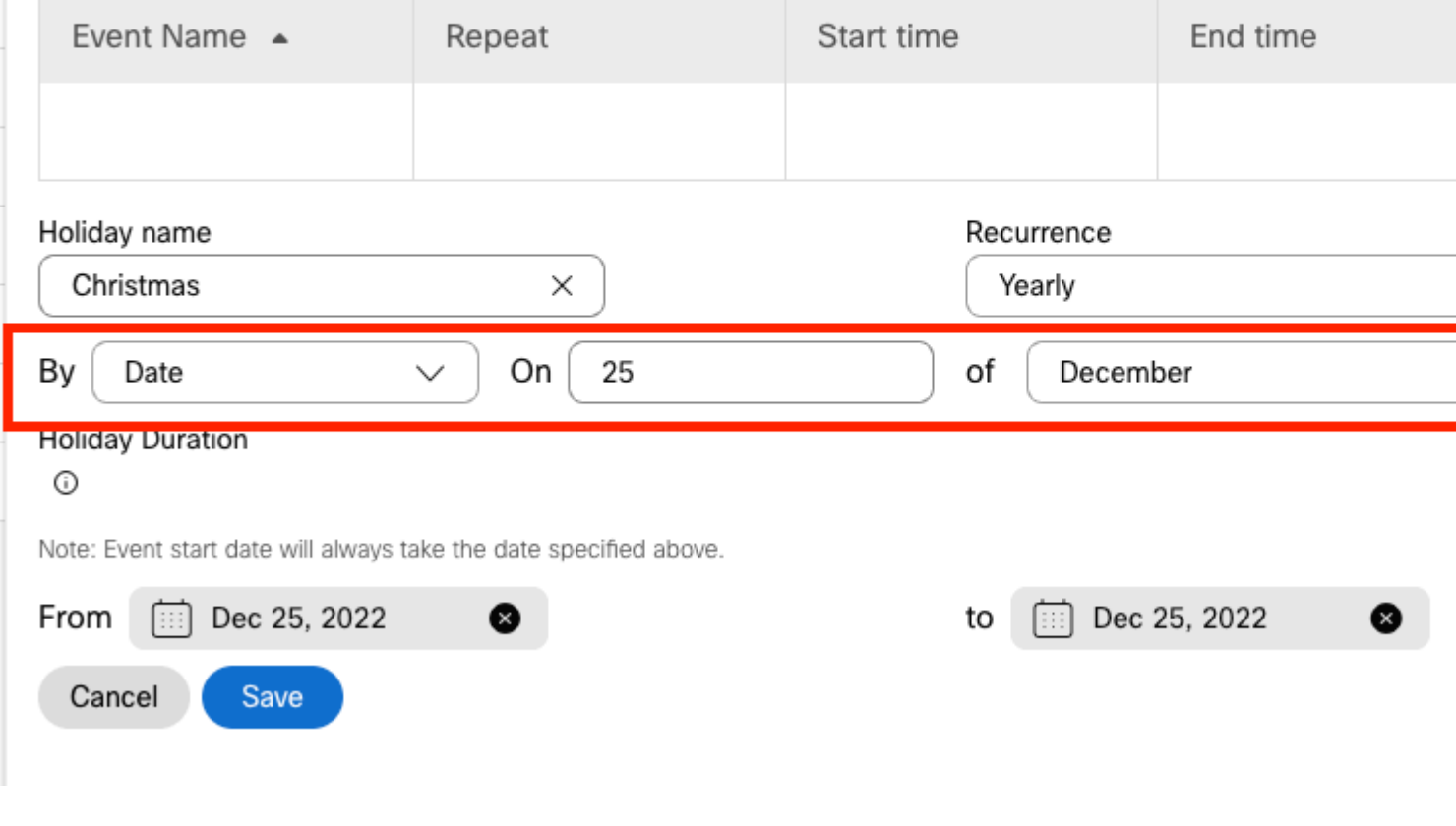

**Nota:** En este ejemplo, ha seleccionado **Periodicidad** anual. Sin embargo, si utiliza **Recurrence** o

**None** en este campo, la función funciona perfectamente.

Paso 5. Haga clic en Save (Guardar)..

Paso 6. Cree el día festivo de las dos últimas semanas de noviembre en la misma programación.

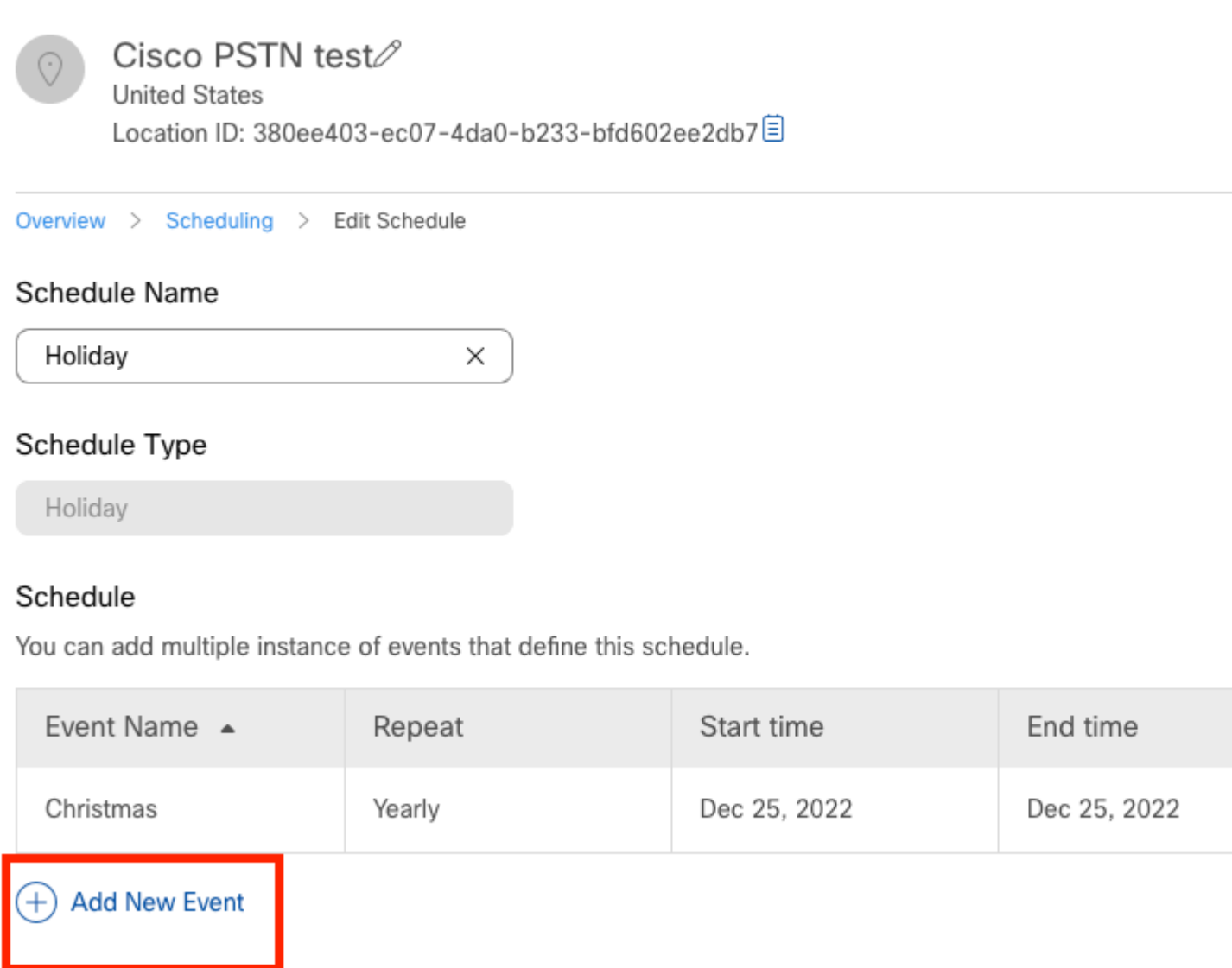

Paso 7. Elija las fechas que desea utilizar. En este ejemplo, del 21 al 30 de noviembre cubre las 'últimas 2 semanas de noviembre'.

### Schedule

You can add multiple instance of events that define this schedule.

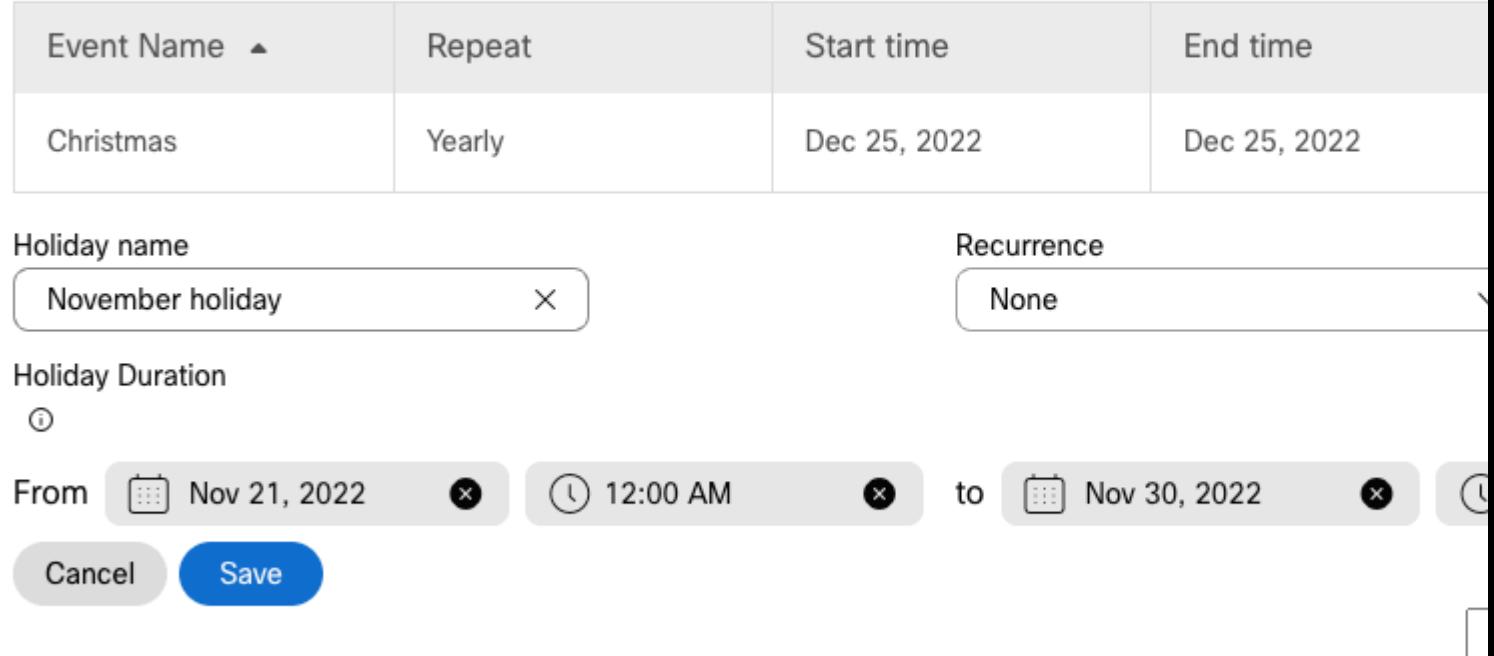

Paso 8. Haga clic en Save (Guardar)..

Paso 9. La imagen muestra este resultado:

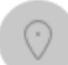

### Cisco PSTN test

**United States** Location ID: 380ee403-ec07-4da0-b233-bfd602ee2db7目

Overview > Scheduling > Edit Schedule

#### Schedule Name

Holiday ×

#### Schedule Type

Holiday

#### Schedule

You can add multiple instance of events that define this schedule.

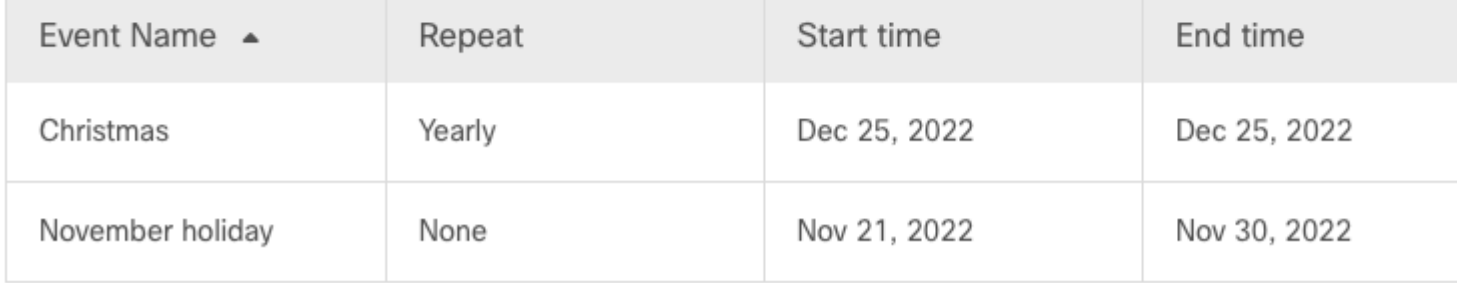

### $(+)$  Add New Event

### Desvío selectivo de llamadas

Asigne las programaciones al servicio de desvío selectivo de llamadas del contestador automático.

Paso 1. Desplácese hasta Asistente automático y seleccione Desvío de llamadas.

## AA Cisco PSTN test 2

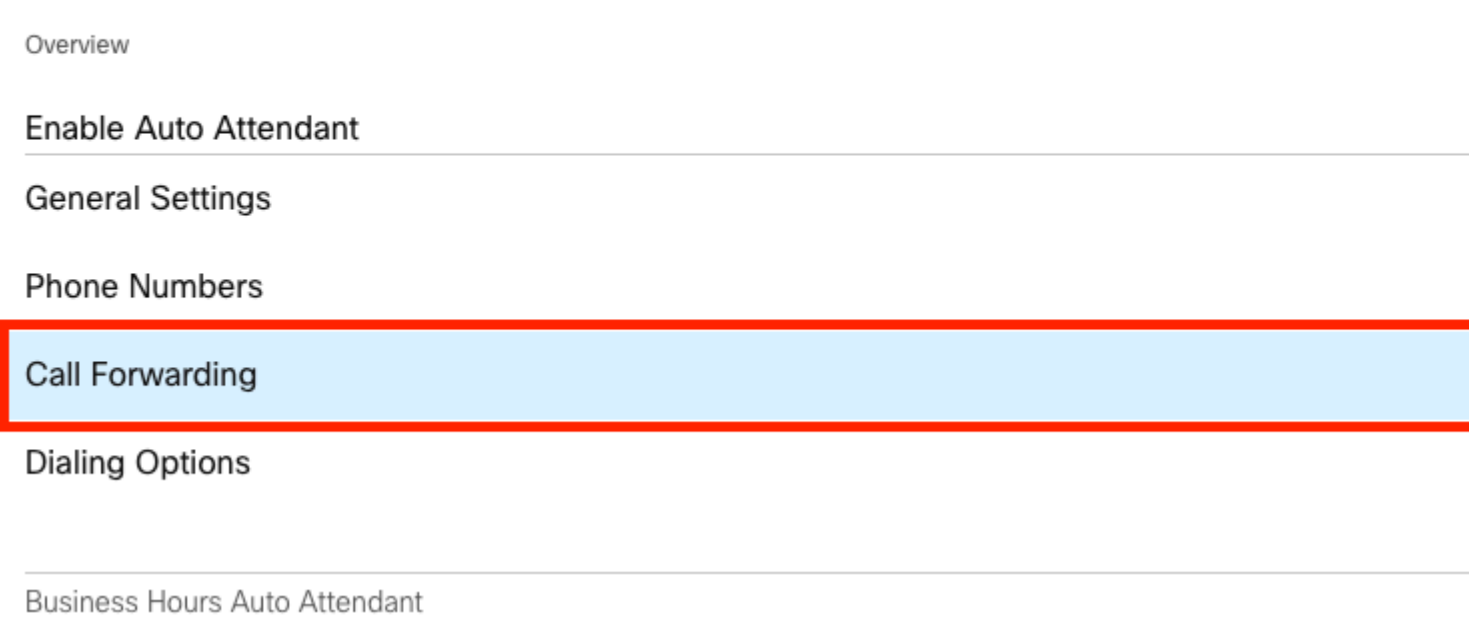

Paso 2. Dado que ha creado las reglas para PM y AM, puede hacer clic en **Agregar cuándo reenviar** para crear la nueva regla para el día festivo.

## AA Cisco PSTN test

Overview > Call Forwarding

#### Call Forwarding

Call Forwarding is a feature that allows the user to redirect the incoming call to another number based on sch

## **O**

Always Forward Calls

#### Selectively Forward Calls

An incoming call is forwarded or not forwarded to this number, based on the defined criteria.

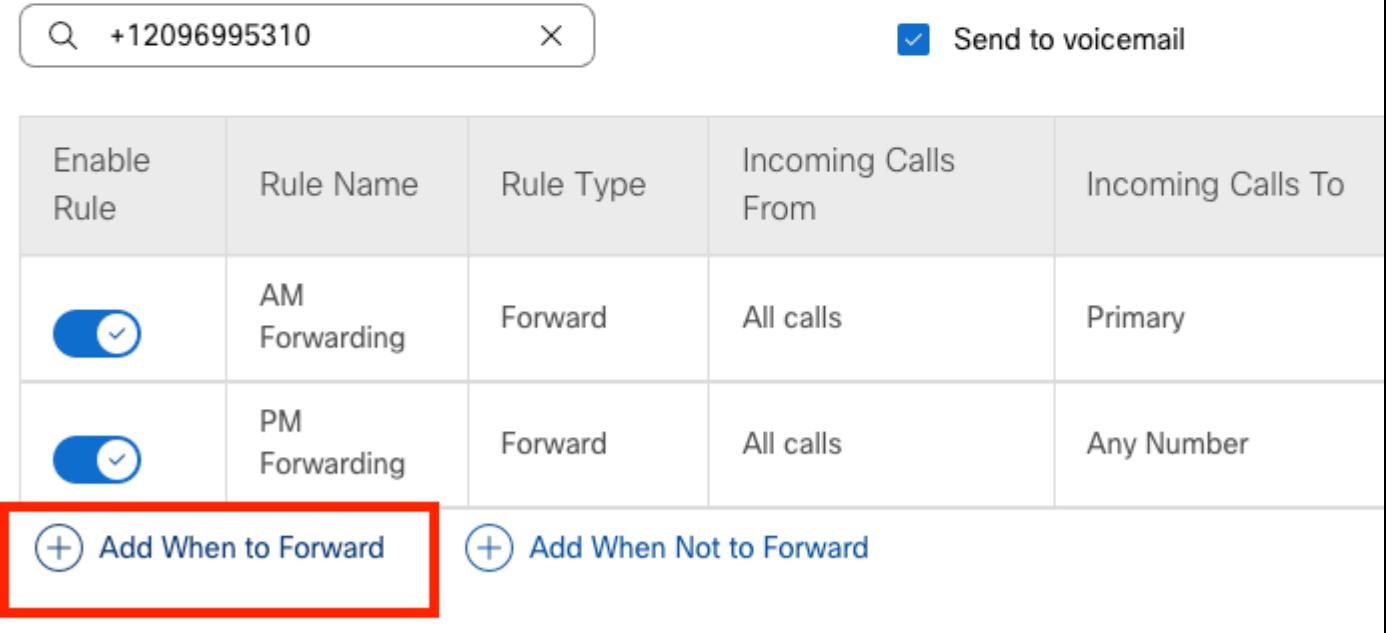

Paso 3. Elija Every Day All Day junto con el horario de vacaciones que ha creado para la ubicación.

## **Add When to Forward**

#### Call Forwarding Selective Details

Rule Name

ŗ

Holiday

 $\times$ 

#### When To Forward

Calls will be forwarded according to the schedule set here.

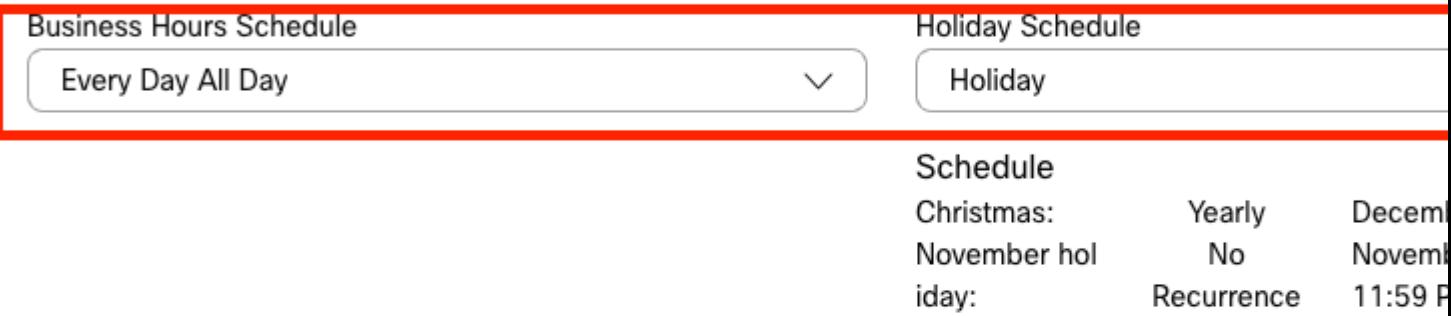

#### Forward To

Enter the number that your calls will be forwarded to.

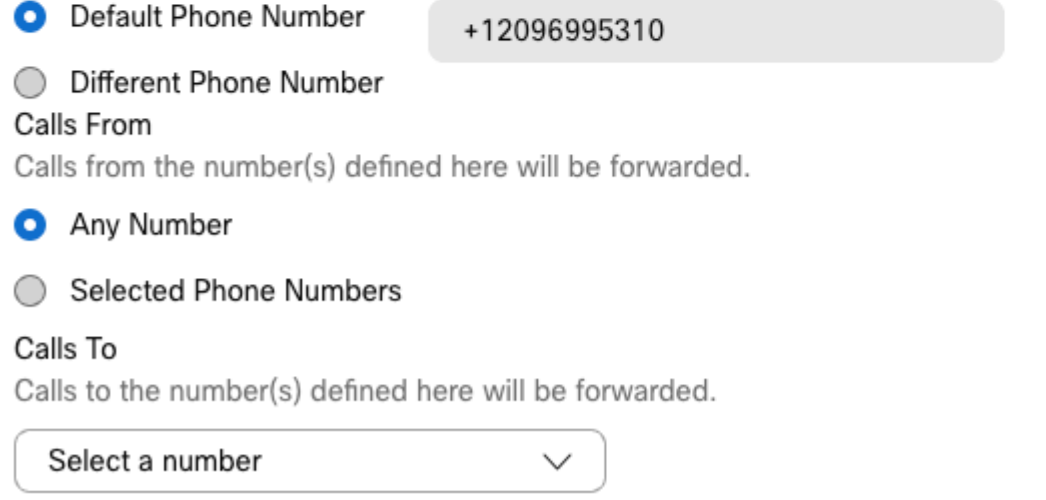

Paso 4. Debe verificar que la programación de vacaciones sea correcta:

Holiday Schedule

Holiday

Schedule

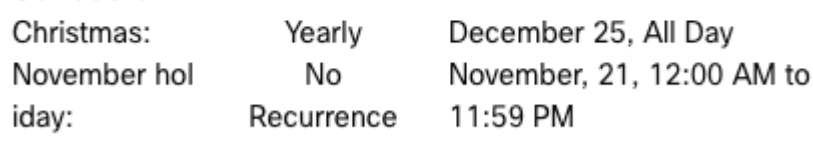

Paso 5. Click Save.

Ahora, el contestador automático no solo dispone de un reenvío selectivo para las horas posteriores, sino también para días festivos específicos.

## AA Cisco PSTN test

Overview > Call Forwarding

#### Call Forwarding

Call Forwarding is a feature that allows the user to redirect the incoming call to another number based on sched

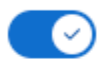

Always Forward Calls

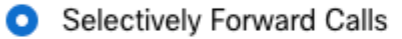

An incoming call is forwarded or not forwarded to this number, based on the defined criteria.

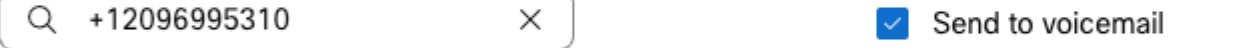

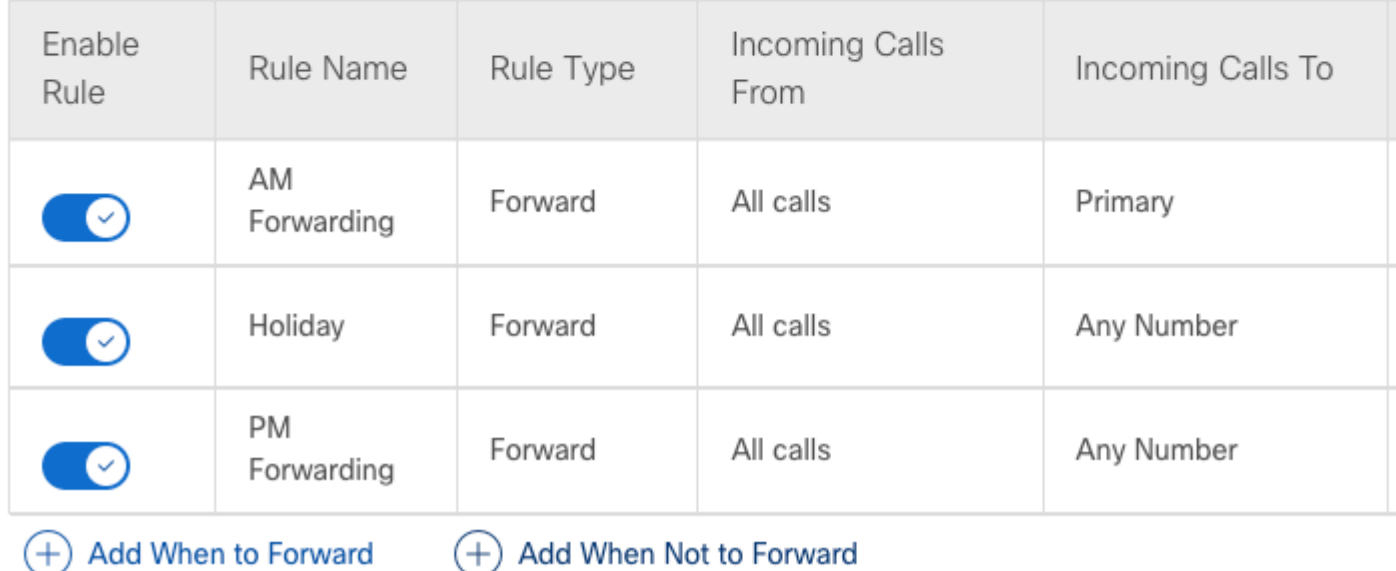

## **Información Relacionada**

- [Administrar asistentes automáticos en el concentrador de control](https://help.webex.com/en-us/article/nsioxoi/Manage-auto-attendants-in-Control-Hub)
- [Administrar grupos de captura en el Centro de control](https://help.webex.com/en-us/article/o6rfjeb/Manage-hunt-groups-in-Control-Hub)
- [Creación y configuración de una programación en Cisco Webex Control Hub](https://help.webex.com/en-us/article/n6wyx8t/Create-and-Configure-a-Schedule-in-Cisco-Webex-Control-Hub-)
- [Asistencia técnica y descargas de Cisco](https://www.cisco.com/c/es_mx/support/index.html?referring_site=bodynav)

#### Acerca de esta traducción

Cisco ha traducido este documento combinando la traducción automática y los recursos humanos a fin de ofrecer a nuestros usuarios en todo el mundo contenido en su propio idioma.

Tenga en cuenta que incluso la mejor traducción automática podría no ser tan precisa como la proporcionada por un traductor profesional.

Cisco Systems, Inc. no asume ninguna responsabilidad por la precisión de estas traducciones y recomienda remitirse siempre al documento original escrito en inglés (insertar vínculo URL).